## **Editing a property chain**

You can use the shortcut menu **Edit subproperty chain** to edit a property chain, and to add, remove, or reorder properties in a chain in the **Specification** window.

## To edit a property chain

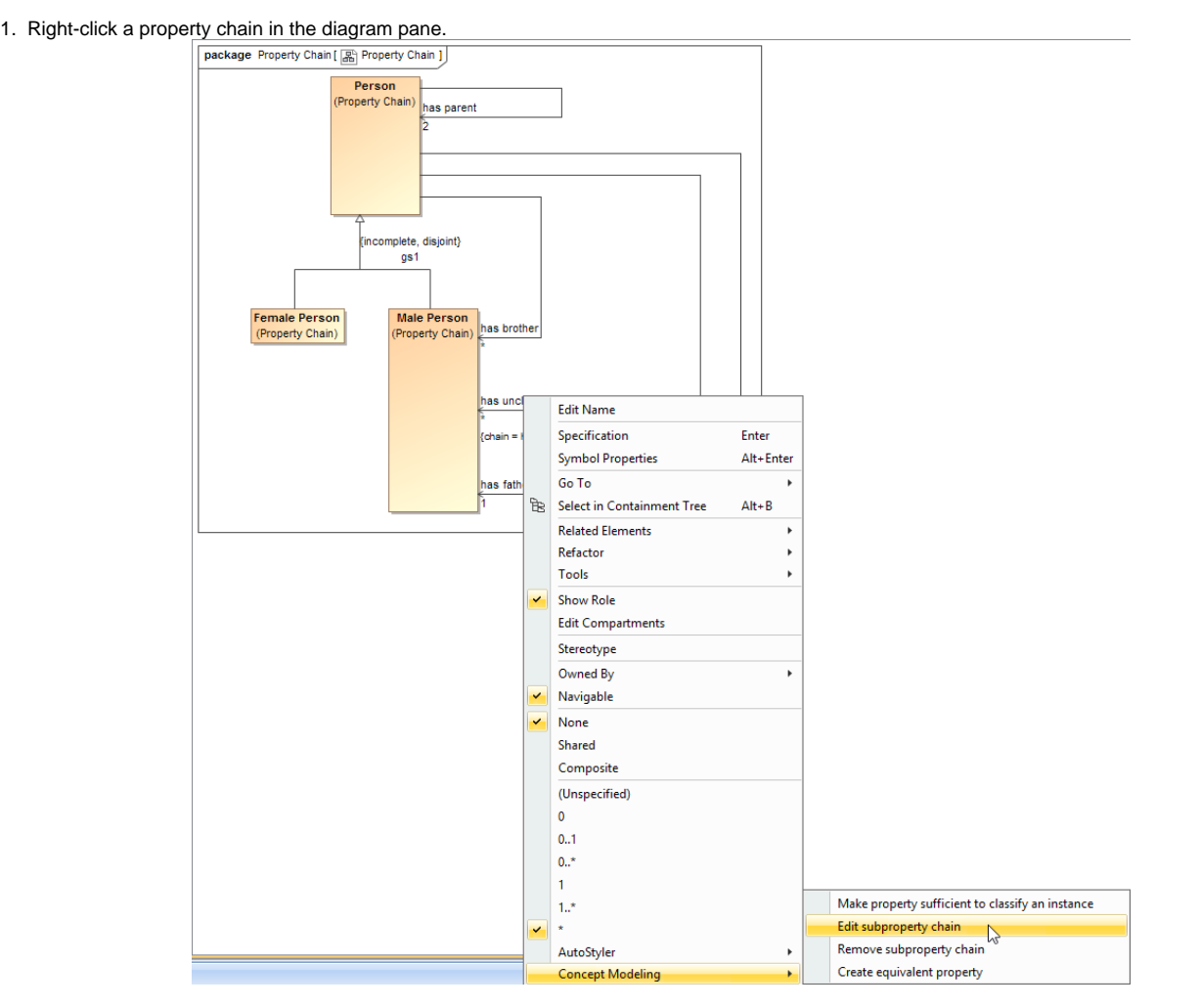

The Edit subproperty chain shortcut menu to edit a property chain.

2. Select **Concept Modeling** > **Edit subproperty chain**. The **Specification** dialog of the property will open showing the property chain in the **Tags** section.

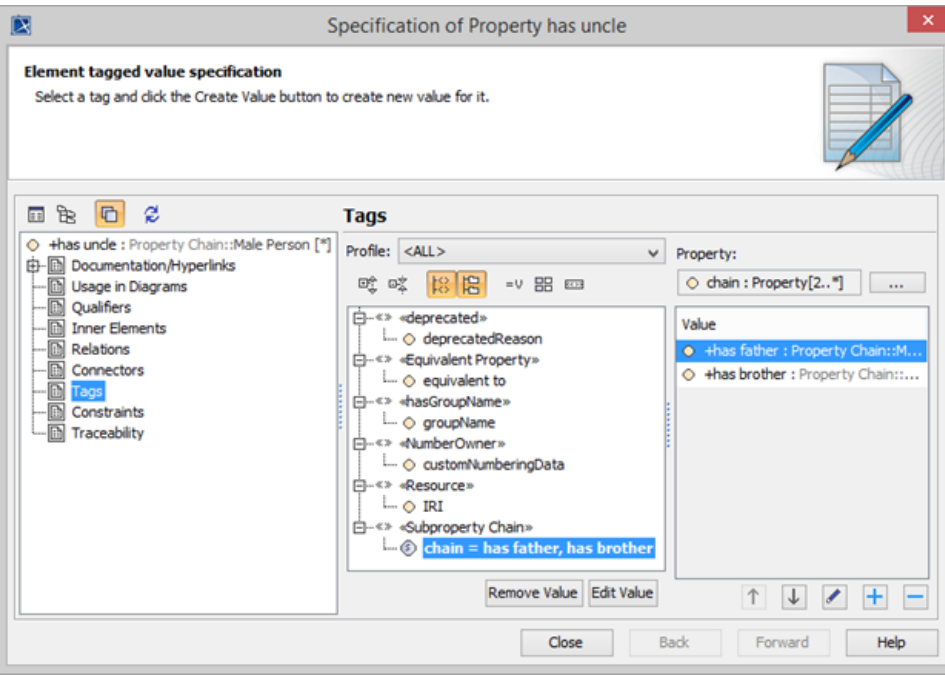

The Specification window of the property "has uncle".

- 3. Click the tagged value, e.g., **chain = has father, has brother**.
- 4. Click **Example:** The **Specification of Slot <>** window will open.

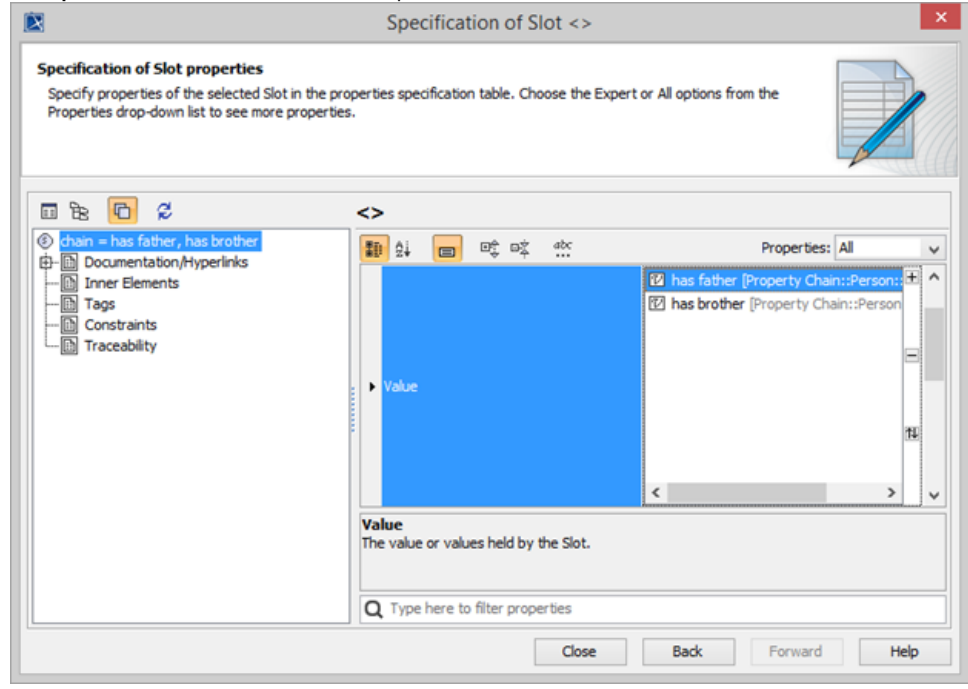

Editing the property chain in the Specification window.

- 5. Click **Value** and click the properties box next to it.
- 6. You can click:

 **to add a property to the chain.** 

 $\Box$  to delete a selected property from the chain.

 $\left| \textcolor{red}{\textbf{t}} \right|$  to order the properties in the chain.

- [Usage](https://docs.nomagic.com/display/CCMP190SP1/Usage)
- [Creating a concept model](https://docs.nomagic.com/display/CCMP190SP1/Creating+a+concept+model)
- [Creating a property chain](https://docs.nomagic.com/display/CCMP190SP1/Creating+a+property+chain)